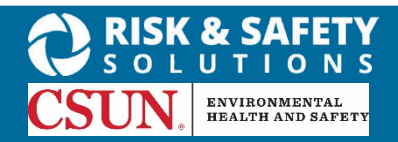

### About Inspect

Inspect is a cloud-based inspection tool that provides a way to complete streamlined inspections.

Self-Inspections can be done two ways:

- 1. Using the Inspect Mobile App on a mobile device. This is available for Apple and Android phones and tablets. OR
- 2. Using the Inspect Desktop

# Installing the Inspect Application

#### **For iOS Users**

- 1. Navigate to the App Store
- 2. Search for "RSS Inspect"
- 3. Select **Install**
- 4. Launch the application
- 5. Select your campus
- 6. Log in with your campus credentials

### **For Android Users**

- 1. Navigate to the Google Play Store
- 2. Search for "RSS Inspect"
- 3. Select **Install**
- 4. Launch the application
- 5. Select your campus
- 6. Log in with your campus credentials

## Doing an Inspection on a Mobile Device

- 1. Log in to Inspect on your mobile device using your organization credentials
- 2. Select **Start Inspection** from the Home page
- 3. Choose a checklist and department on the Configuration page and select **Let's Go**
- 4. Follow onscreen instructions to select categories on checklist
- 5. Select **X** to create a finding
- 6. On the finding detail page, enter comments, photos, action plan and days to resolve
- 7. Select navigation dots at the top right of the screen and select **Save** when done with finding
- 8. If applicable, use the **Notes** section to enter general inspection notes
- 9. Once all findings have been documented, select the navigation dots at the top right to **Save** the inspection
- 10. Complete all checklist questions for accurate analytics, either manually or by defaulting each category to Compliant or N/A by selecting the blue dots to the right of each category name
- 11. Select the **Submit Inspection** button on the homepage to sync inspection with the desktop version
- 12. Select the navigation dots for the desired inspection and submit as Draft or Completed

# Doing an Inspection on the Desktop

- 1. Log in to Inspect at<https://csu.risksafety.solutions/inspect> using your campus credentials
- 2. Select the **Start Inspection** button
- 3. Choose a checklist and department on the Configuration page and select Let's Go
- 4. Select + Add Incident to create a finding
- 5. On the finding detail page, enter comments, photos, action plan and days to resolve
- 6. Select Save when done with finding
- 7. Complete all checklist questions for accurate analytics, either manually or be defaulting each category to Compliant or N/A by selecting the blue dots to the right of each category name
- 8. If applicable, use the Notes section to enter general inspection notes
- 9. Once all findings have been documented, select the Submit button at the top right of the page